### Tutoriel TEAMS - ETUDIANT

## UNIVERSITÉ DE **TOULON**

# Inscription à une classe virtuelle sur Teams

Ce tutoriel va vous permettre de :

- Vous connectez à l'application Teams (vous devez avoir préalablement activé votre compte Microsoft Office 365 Voir tutoriel « Activation de votre compte Office 365 » - Vous inscrire à une équipe / espace de cours de votre enseignant - Participer à une classe virtuelle

#### **1/ CONNEXION A LA PLATEFORME TEAMS :**

Le plus simple est d'avoir installé l'application sur votre ordinateur, tablette ou smartphone. Vous pouvez également passer un navigateur web.

Lancer l'application Teams :

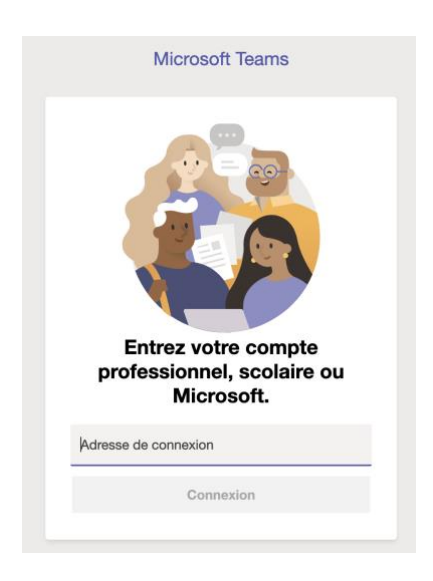

et entrez vos identifiants : Rappel : votre Nom d'utilisateur est votre mail universitaire complet puis votre mot de passe.

ou via votre navigateur, connectez-vous à <https://teams.microsoft.com/> et entrez vos identifiants : Rappel : votre Nom d'utilisateur est votre mail universitaire complet puis votre mot de passe.

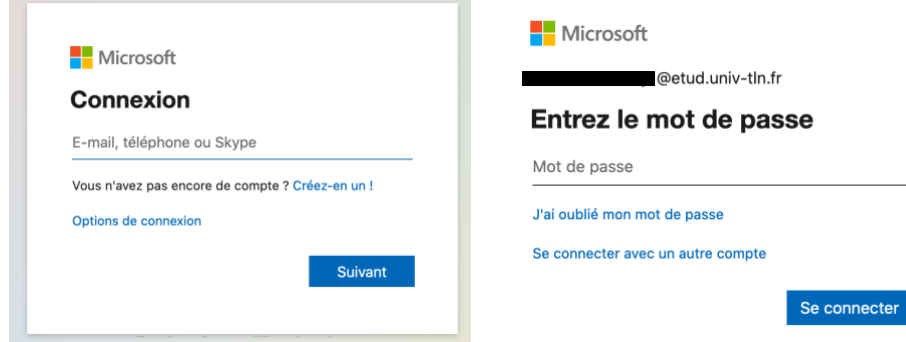

DSIUN – Pôle Usages Numériques – [support-moodle@univ-tln.fr](mailto:support-moodle@univ-tln.fr) 1

#### **2/ INSCRIPTION A LA CLASSE VIRTUELLE DE VOTRE ENSEIGNANT (VERSION APPLICATION) :**

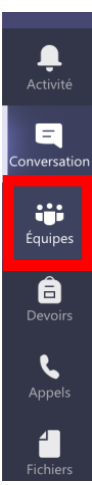

Vous avez sur la partie droite la gestion de votre compte avec vos 2 initiales.

Sur la partie Gauche, vous avez les différentes fonctionnalités de Teams disponibles : Activités, Conversation, Équipes, Devoirs, Appels et Fichiers.

Votre enseignant vous a transmis via son espace de cours sur Moodle ou par mail sur votre mail étudiant le code d'inscription pour rejoindre sa classe virtuelle : ce code est une suite de chiffres et de lettres. Attention à bien conserver la casse (Majuscules, minuscules).

Pour entrer ce code d'inscription, il vous suffit de cliquer **sur « Équipes »**

Rejoindre ou créer une équipe

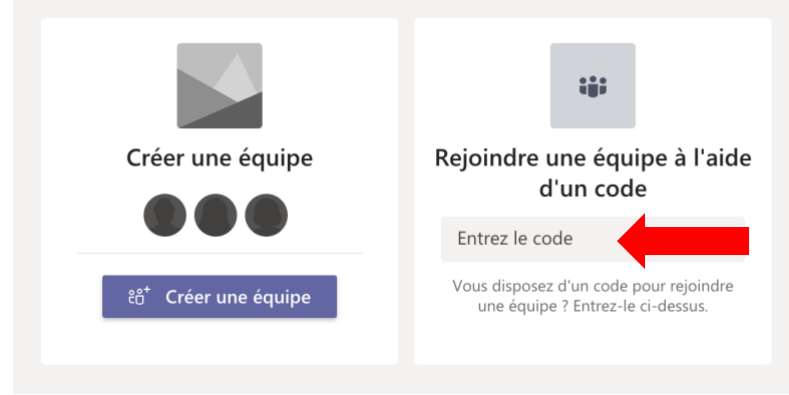

Puis vous entrez le code d'inscription dans la partie dédiée Rejoindre une équipe à l'aide d'un code

Teams vous informe ensuite de la bonne inscription à la classe virtuelle de votre enseignant :

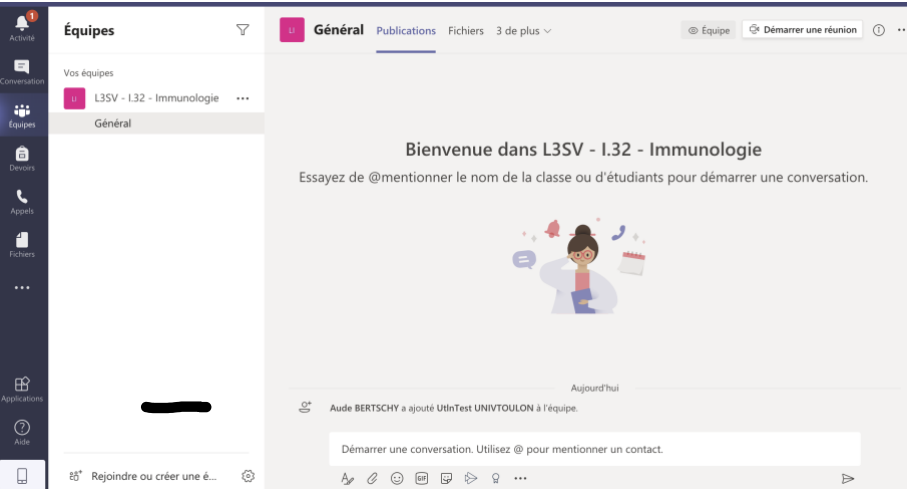

### **3/ ACCEDER A VOTRE CLASSE VIRTUELLE :**

**Dans l'espace Moodle de votre enseignant**, ce dernier a mis le lien pour accéder à la classe virtuelle.

**Dans votre fil de cours sur Teams**, vous allez avoir l'information de votre enseignant pour rejoindre la classe virtuelle :

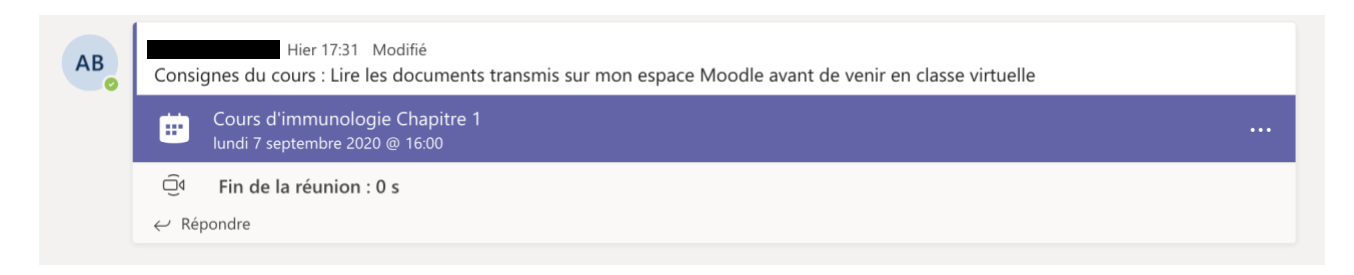

Il suffit de cliquer sur le lien pour y accéder.

Il est possible qu'il y ait **une salle d'attente,** vous aurez alors ce message et vous n'accéderez à votre classe qu'une fois validation par votre enseignant.

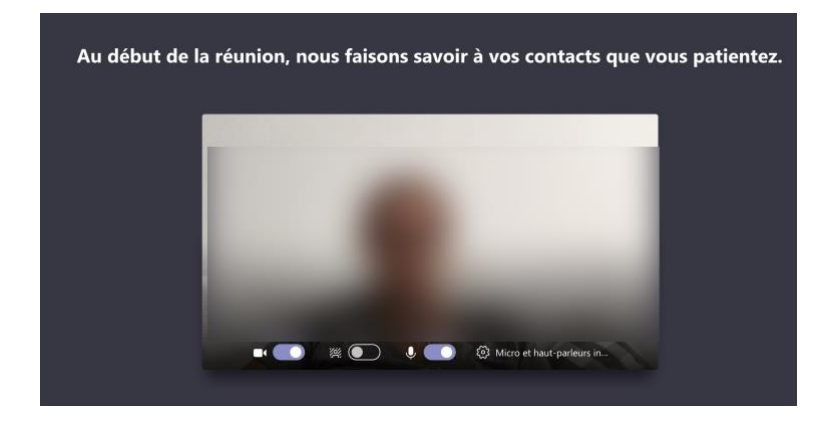

Une fois accepté ou immédiatement, l'espace s'ouvre et vous diffusez votre webcam.

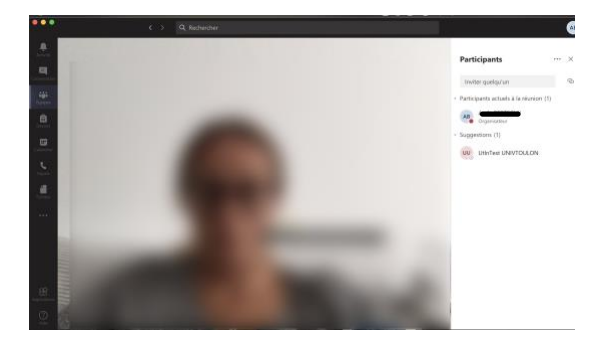

La classe virtuelle commence !

**N'hésitez pas à consulter notre tutoriel sur la « Prise en main d'une classe virtuelle avec Teams »**

**Contact : DSIUN – Pôle Usages Numériques Université de Toulon** Bâtiment T, Campus de La Garde Email : [support-moodle@univ-tln.fr](mailto:support-moodle@univ-tln.fr)